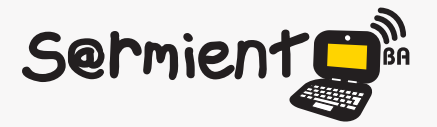

Plan Integral de Educación Digital Dirección Operativa de Incorporación de Tecnologías (DOInTec)

COLECCIÓN DE APLICACIONES GRATUITAS PARA CONTEXTOS EDUCATIVOS

# **Tutorial Cameroid**

Aplicación gratuita en línea que permite tomar fotos desde la cámara web de netbooks y notebooks, y modificarlas.

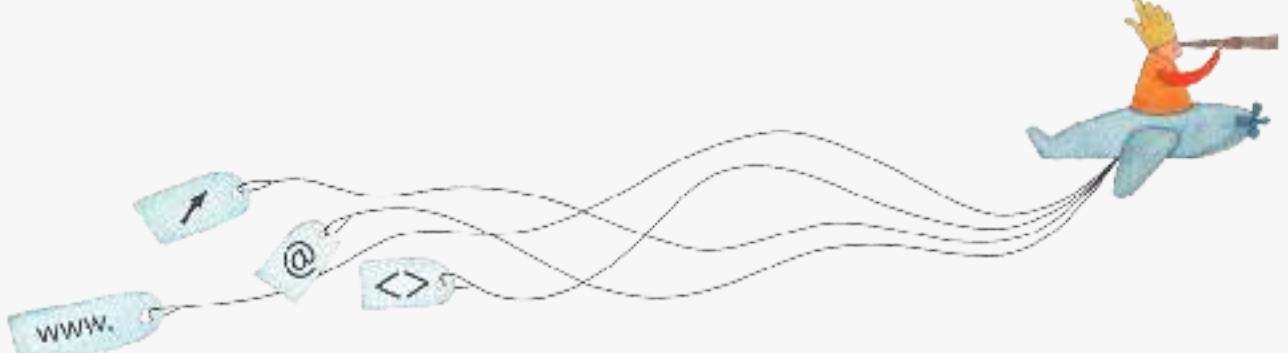

buenosaires.edu.ar (f)/educacionGCBA (E)/educGCBA

**Educación** 

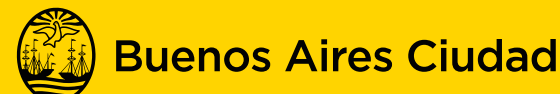

EN TODO ESTÁS VOS

Ministerio de Educación del Gobierno de la Ciudad de Buenos Aires 16-07-2024

#### **Prólogo**

Este tutorial se enmarca dentro de los lineamientos del Plan Integral de Educación Digital (PIED) del Ministerio de Educación del Gobierno de la Ciudad Autónoma de Buenos Aires que busca integrar los procesos de enseñanza y de aprendizaje de las instituciones educativas a la cultura digital. Uno de los objetivos del PIED es "fomentar el conocimiento y la apropiación crítica de las Tecnologías de la Información y de la Comunicación (TIC) en la comunidad educativa y en la sociedad en general".

Cada una de las aplicaciones que forman parte de este banco de recursos son herramientas que, utilizándolas de forma creativa, permiten aprender y jugar en entornos digitales. El juego es una poderosa fuente de motivación para los alumnos y favorece la construcción del saber. Todas las aplicaciones son de uso libre y pueden descargarse gratuitamente de Internet e instalarse en cualquier computadora. De esta manera, se promueve la igualdad de oportunidades y posibilidades para que todos puedan acceder a herramientas que desarrollen la creatividad.

En cada uno de los tutoriales se presentan "consideraciones pedagógicas" que funcionan como disparadores pero que no deben limitar a los usuarios a explorar y desarrollar sus propios usos educativos.

La aplicación de este tutorial no constituye por sí misma una propuesta pedagógica. Su funcionalidad cobra sentido cuando se integra a una actividad. Cada docente o persona que quiera utilizar estos recursos podrá construir su propio recorrido.

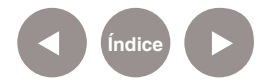

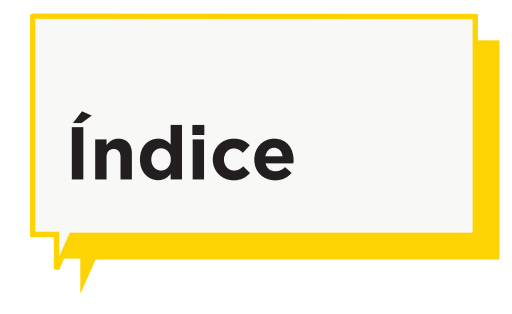

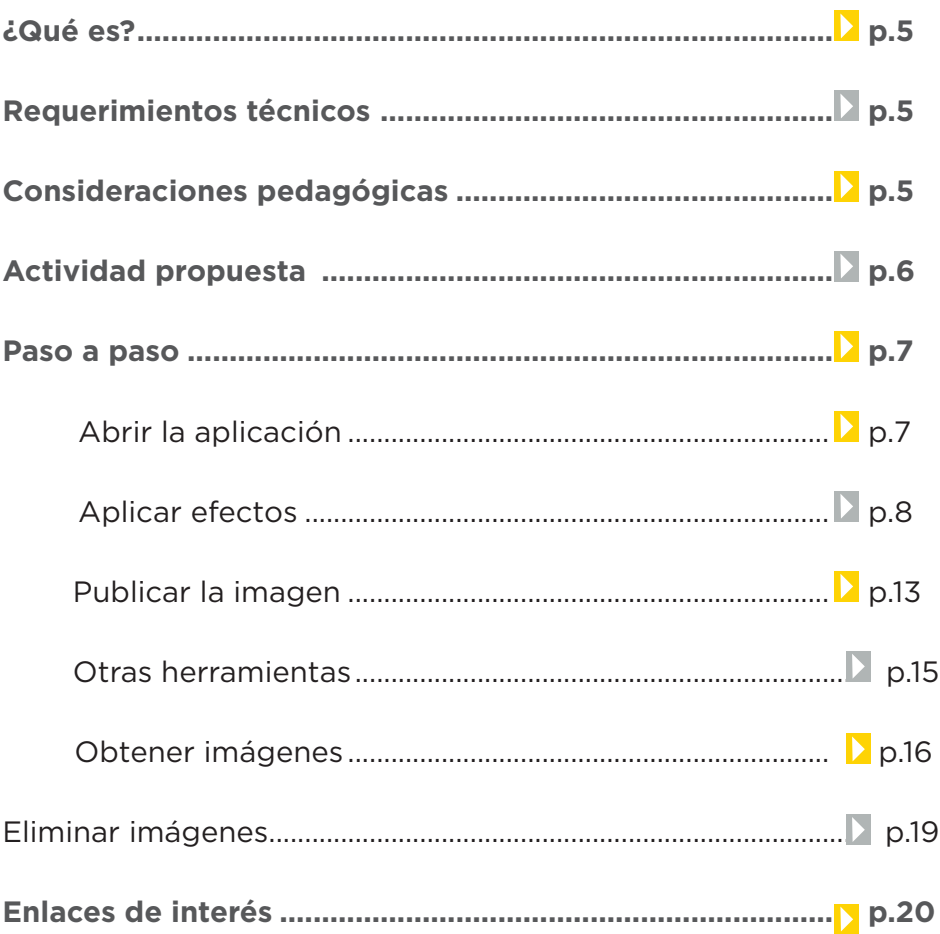

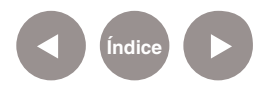

#### **¿Qué es?**

Cameroid es una aplicación gratuita en línea que permite tomar fotos directamente desde la cámara web de netbooks y notebooks, y modificarlas con diferentes efectos que proporciona la aplicación.

## **Requerimientos técnicos**

- Puede utilizarse bajo los sistemas operativos Windows y GNU/ Linux.
- Requiere: cámara web y conexión a internet.
- Los equipos del Plan S@rmiento BA cuentan con la aplicación dentro de los marcadores del navegador instalado.
- No requiere registro.

URL para acceder a la aplicación: www.cameroid.com

## **Consideraciones Pedagógicas**

#### **Nivel:** Primaria

#### **Áreas sugeridas:** Todas

Es una aplicación en línea de uso gratuito.

No es necesario registrarse para su uso. Sí es recomendable tener una cuenta de correo electrónico para poder almacenar las galerías de imágenes.

Recomendado para todas las áreas curriculares, en especial

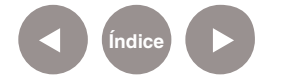

para aquellos que quieran trabajar con las imágenes personalizadas de los alumnos.

## **Actividad propuesta**

**Idea:** incentivar la escritura creativa en los alumnos a través de fotos personalizadas, utilizando todos los recursos lingüísticos necesarios para fomentar las prácticas de la escritura. Incorporar la descarga de imágenes desde la Web para ser utilizadas en otro programa de edición.

**Materiales:** netbooks escolares, conexión a internet.

#### **Desarrollo de la actividad**

• Los alumnos ingresarán al sitio Cameroid y probarán las diferentes opciones de transformación de la imagen.

• Sacarán una foto transformada. Recordarles que cuantas más características especiales tenga la imagen, más cosas van a poder describir. (Sugerencia: no utilizar los marcos, solamente los filtros y los efectos de distorsión).

• Guardar la foto trucada en la carpeta de imágenes.

• En el blog de la escuela o las redes sociales que utilicen, insertar la imagen y escribir la descripción del personaje. Agregarle un nombre que lo represente.

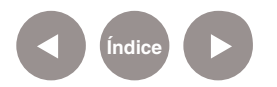

## **Paso a paso Abrir la aplicación**

Para comenzar a trabajar con la aplicación, ingresar a la siguiente URL: http://www.cameroid.com/

En los equipos del Plan S@rmiento BA pueden encontrarla en los marcadores del navegador instalado **(Producción multimedial - Dibujo e imagen – Webcam – Capturas de fotos Cameroid).**

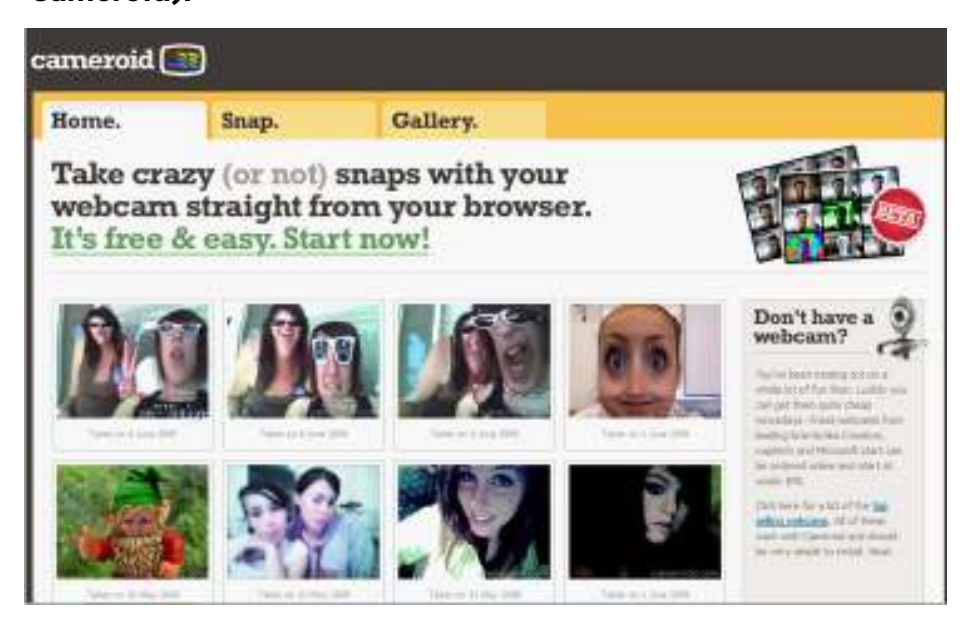

En la parte superior de la página pueden observarse tres solapas. Al ingresar a la Web aparece por defecto la solapa **Home**. Para comenzar a trabajar es necesario elegir la solapa **Snap**.

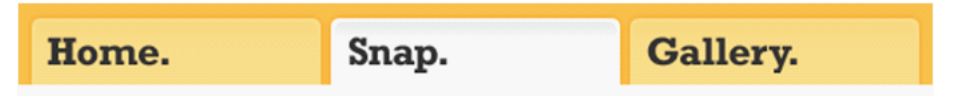

Aparecerá un cuadro donde el programa Adobe Flash Player solicita permiso de acceso a la cámara web y al micrófono de la máquina.

Seleccionar la opción **Permitir** para poder utilizar ambos.

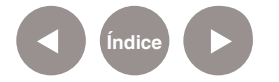

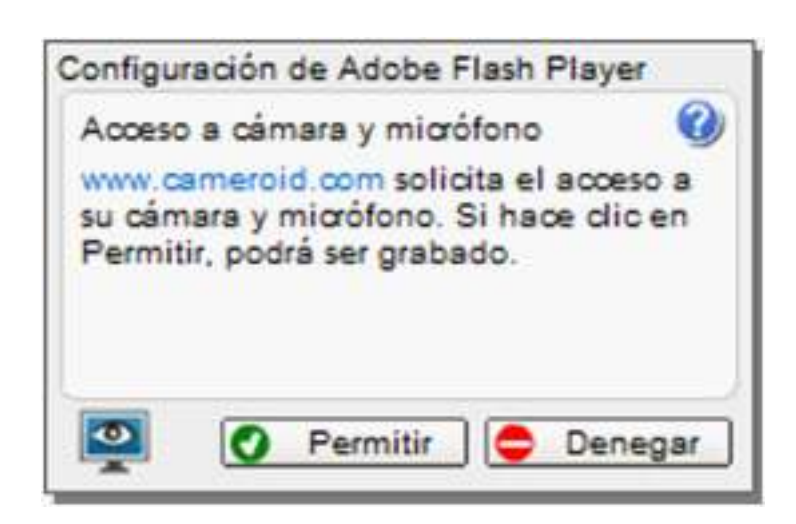

Una vez aceptado, se abre una ventana que muestra lo que captura la cámara web.

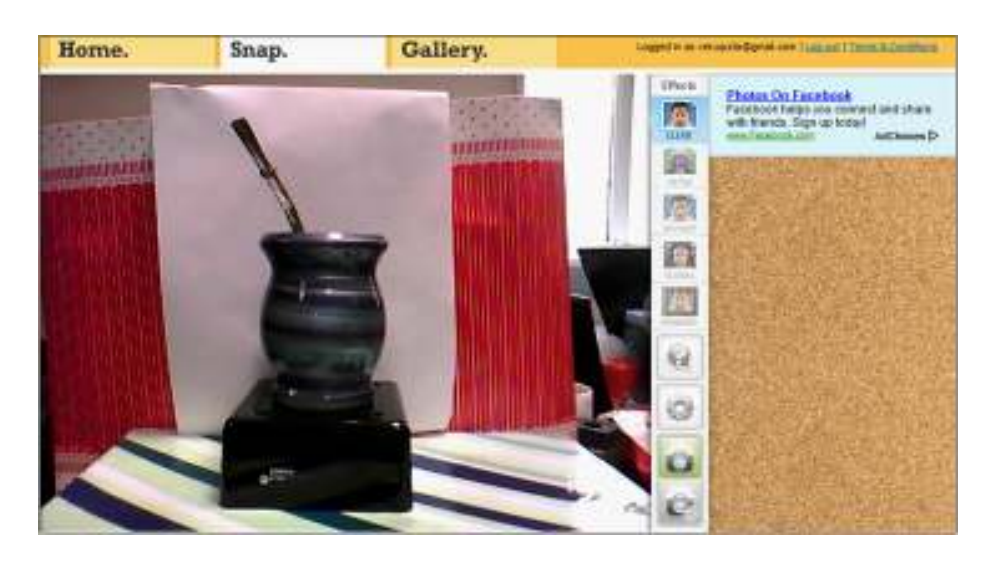

## **Paso a paso Aplicar efectos**

A la derecha de la imagen, se encuentra la barra de herramientas que permite agregar efectos.

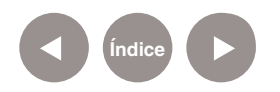

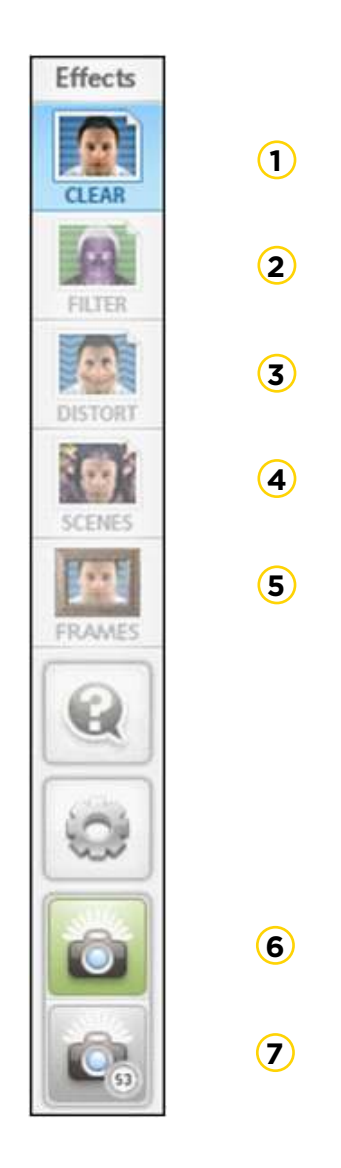

Al pulsar uno de los botones de las herramientas, se despliegan todas las opciones dentro de esa categoría. **1 Clear**: Esta opción elimina los efectos aplicados.

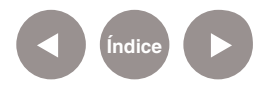

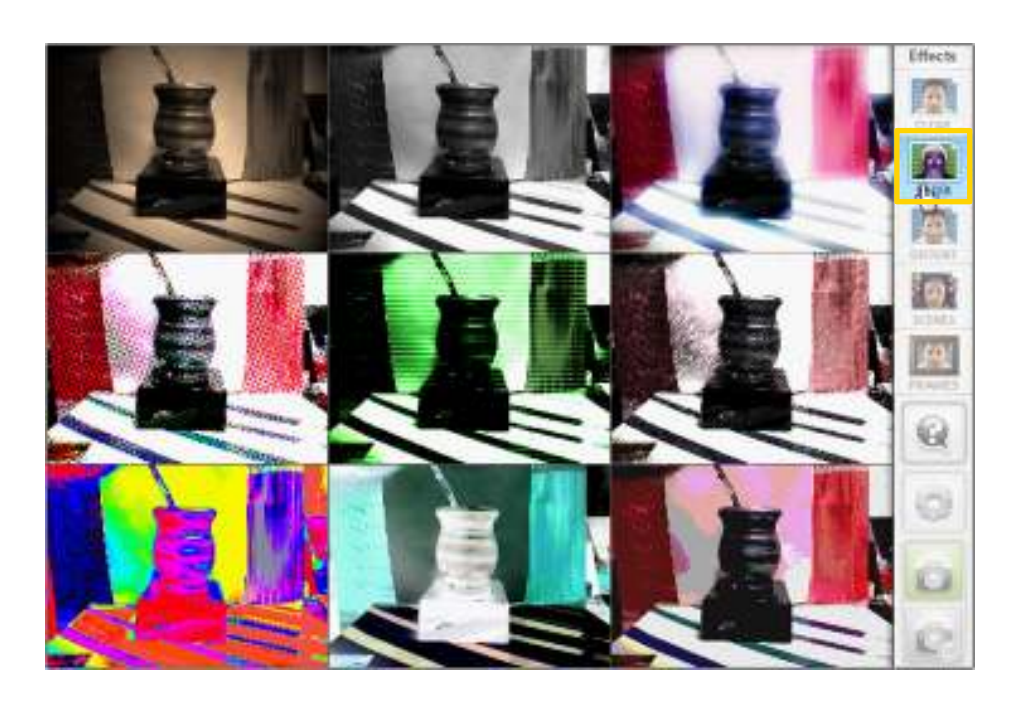

**2 Categoría FILTER (filtros)**: Muestra 9 filtros a aplicar.

**3 Categoría DISTORT (distorsión)**:

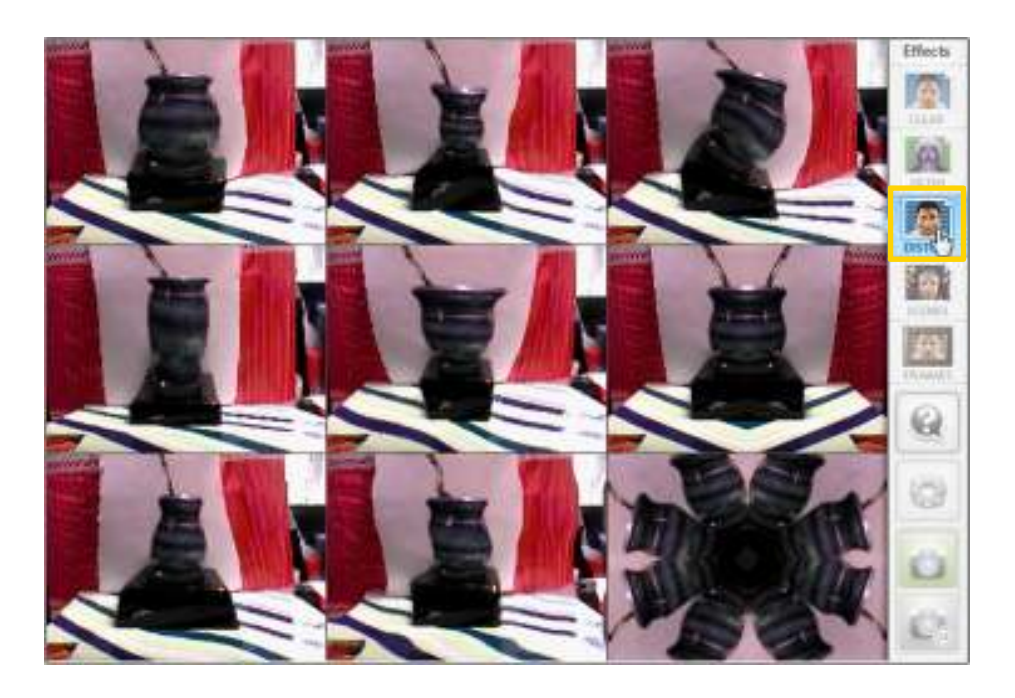

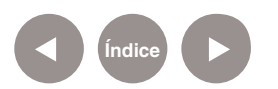

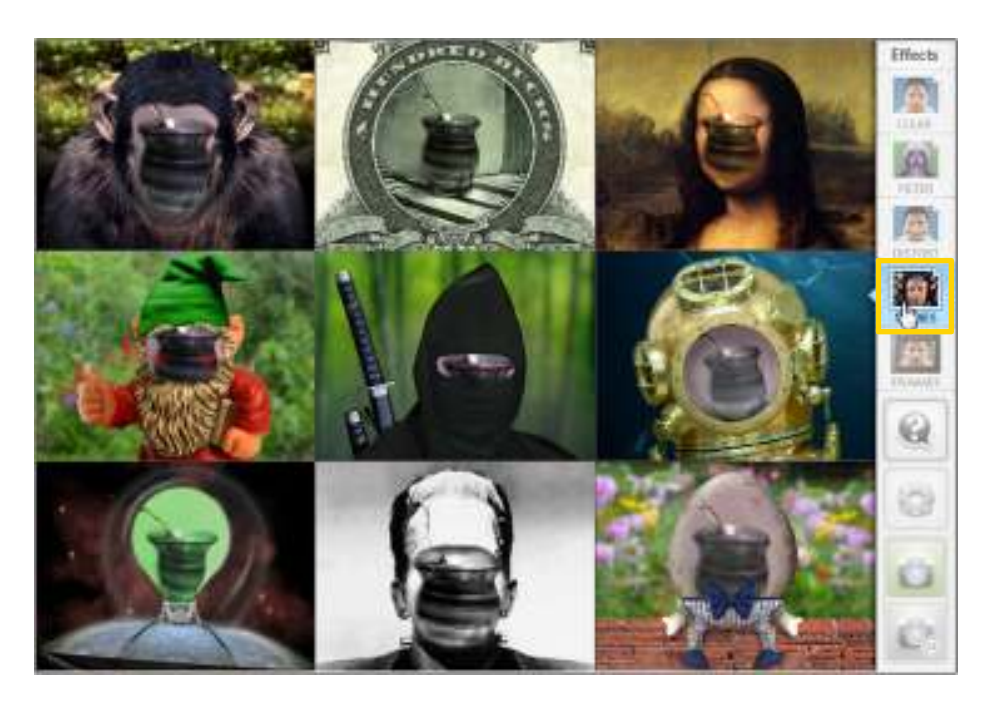

#### **4 Categoría SCENES (escenas)**:

**5 Categoría FRAMES (marcos)**:

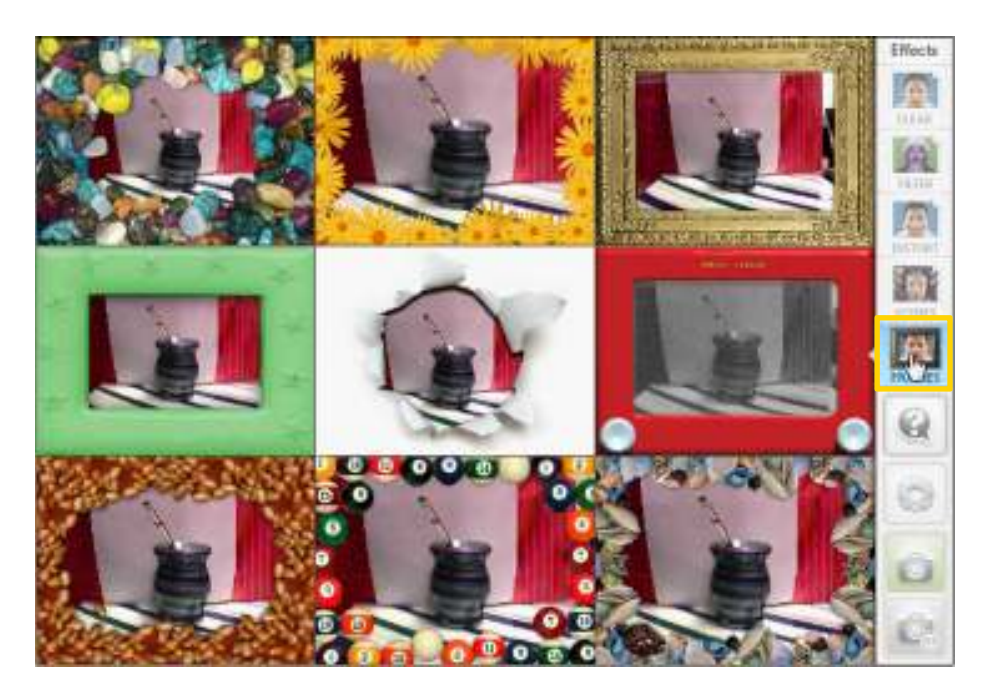

Al seleccionar un efecto, aparece aplicado en la imagen a pantalla completa.

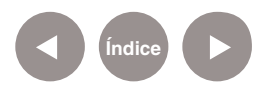

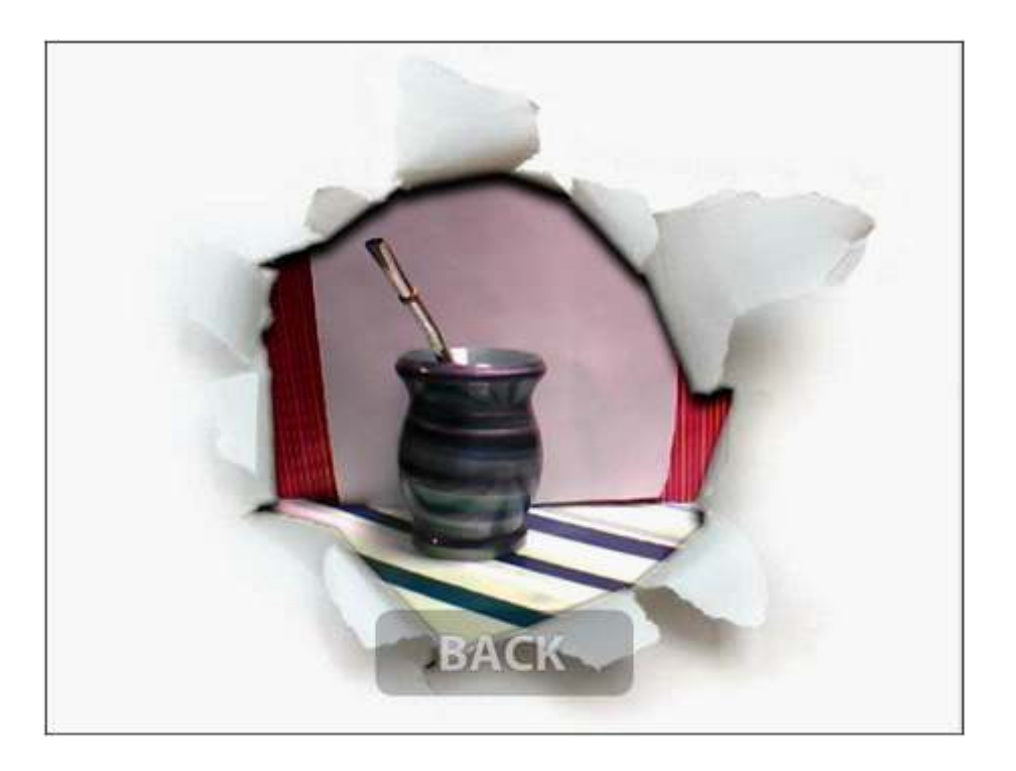

Si se presiona nuevamente sobre la pantalla, vuelve al menú anterior (**BACK**) para modificar la selección.

**6** Una vez seleccionados los efectos, tomar la foto eligiendo la herramienta **Cámara de fotos**.

**7** Otra opción es seleccionar la herramienta **Disparador temporal**. Al presionarlo espera tres segundos antes de disparar.  $\circ$ 

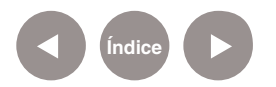

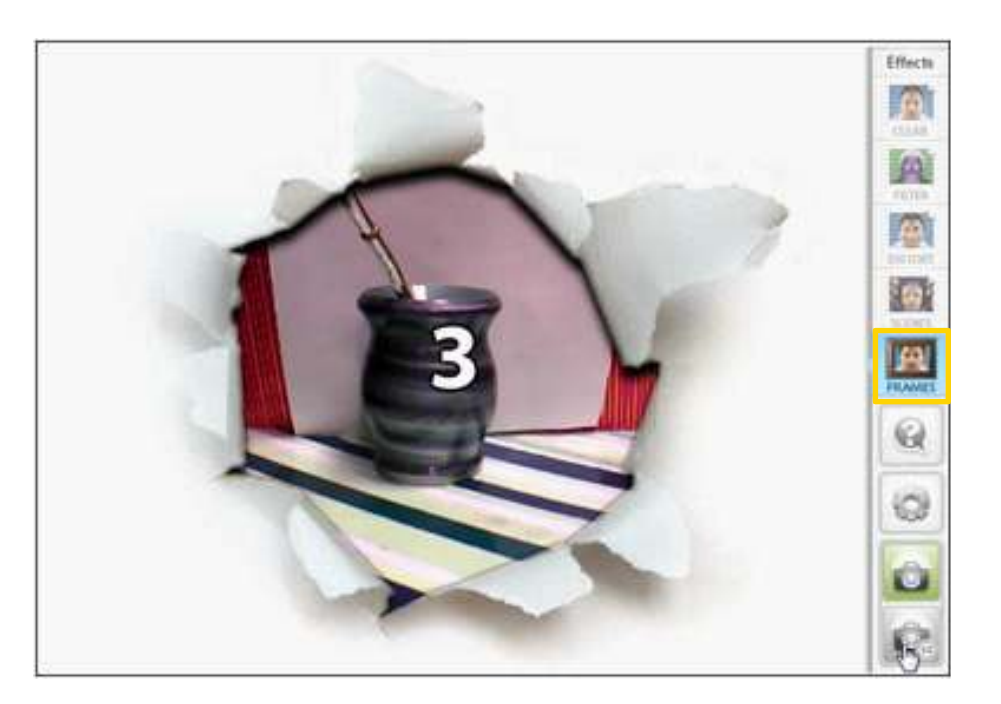

## **Paso a paso Publicar la imagen**

Una vez que la foto es tomada, aparecen debajo las siguientes opciones:

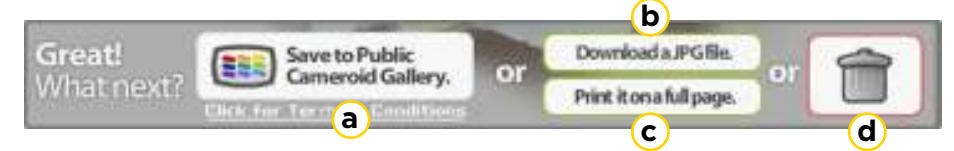

**a Save to Public Cameroid Gallery**: guarda en una galería pública la imagen. Ofrece la posibilidad de leer los términos y condiciones de uso y exposición de la imagen.

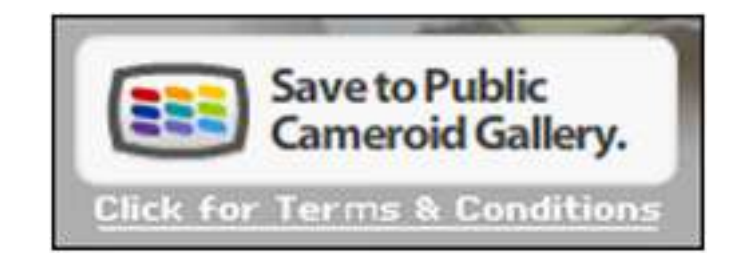

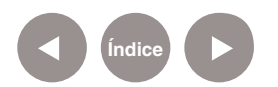

Al guardarlo en la galería se posicionará en el **tablón de corcho** de la derecha de la pantalla. Cuenta con las opciones de eliminarla (**Delete**) o compartirla (**View and Share**).

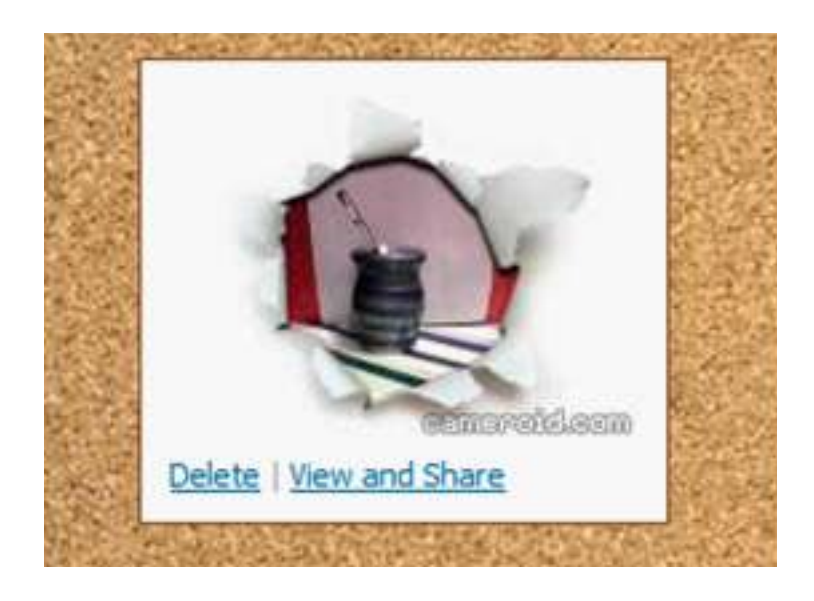

**b Download a JPGfile**: opción para guardarlo como archivo de imagen de extensión JPG.

Al pulsar esta opción se abrirá una ventana que ofrece dos opciones de guardado:

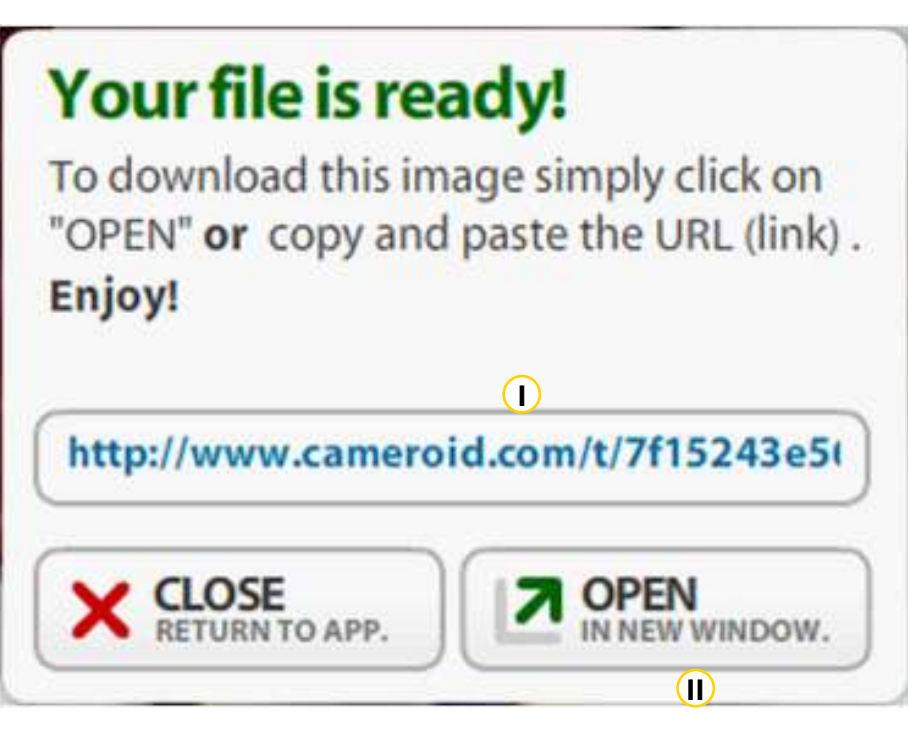

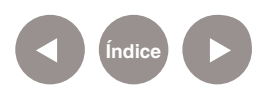

**I**) Un vínculo hacia la imagen para compartirla por mail, u otra forma de comunicación social.

**II** El botón **Open in new window** (Abrir en una nueva ventana) que abre la ventana de guardar de forma local en el equipo.

**c Print it on a full page**: la aplicación también da la opción de imprimir de forma directa la imagen. Al pulsar este botón (imprimirla en pantalla completa) se abrirá la ventana de opciones de impresión.

**d Trash**: Si la toma no quedó como se deseaba, se puede eliminar.

**Paso a paso Otras herramientas**

> •**Ayuda**: al posicionar el puntero del mouse sobre este botón (no es necesario presionar) la imagen se ensombrecerá y se visualizarán (en inglés) datos de utilidad de los botones de herramientas.

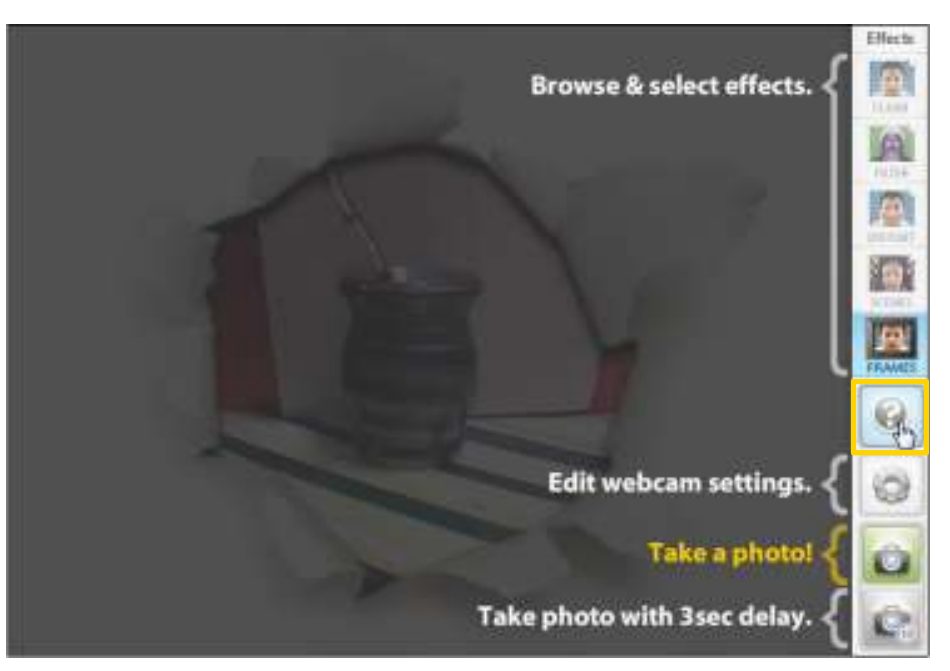

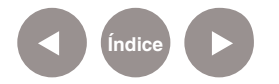

• **Configuración**: al seleccionar esta herramienta se abrirá una pantalla de opciones de configuración de la cámara web. Se remite a la aplicación del plug-in de Adobe Flash Player.

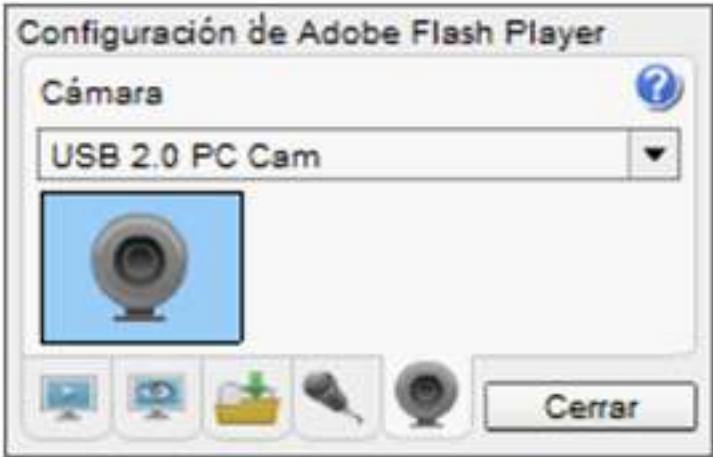

#### **Paso a paso Obtener imágenes**

Si se desean obtener y guardar las imágenes que se encuentran en la Galería, se elige la solapa **Gallery**. Muestra una ventana que ofrece la opción de ingresar un correo electrónico. Se enviará al mismo un enlace que permite obtener las imágenes.

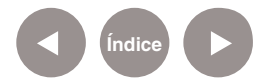

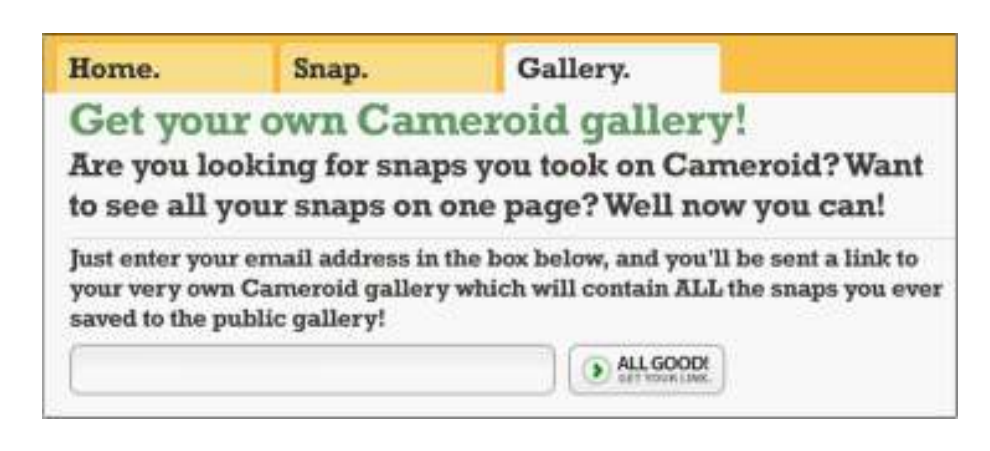

Una vez ingresada la dirección de correo y presionado el botón

**ALL GOOD!**, aparecerá el mensaje de confirmación de envío.

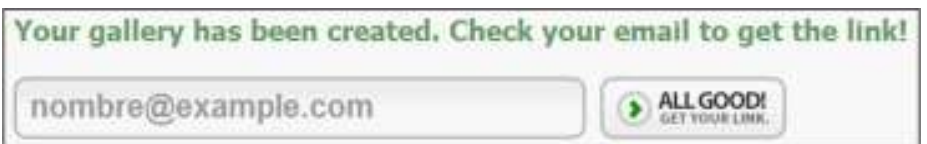

Al ingresar a la cuenta de correo, se encontrará con un mensaje de **The Cameroid Team** (el grupo de Cameroid) ofreciendo un enlace.

The Comeroid Team (2) Your Cameroid gallery - Hirst's a bok to your pattery, where you can find all the pictures you're sampliful the

Al seleccionar el *link*, vuelve a la ventana de la Galería, donde estarán guardadas todas las imágenes tomadas en la sesión. Para descargarlas, seguir los pasos mencionados anteriormente.

Se puede acceder a la galería las veces que se desee desde el *link* enviado al correo, por lo cual se sugiere no eliminar el *mail* si se desea seguir accediendo a la misma.

Nota: la Galería no se creará si no se envía el *mail* y las imágenes tomadas se perderán al salir del sitio de Cameroid.

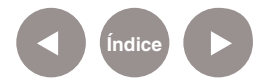

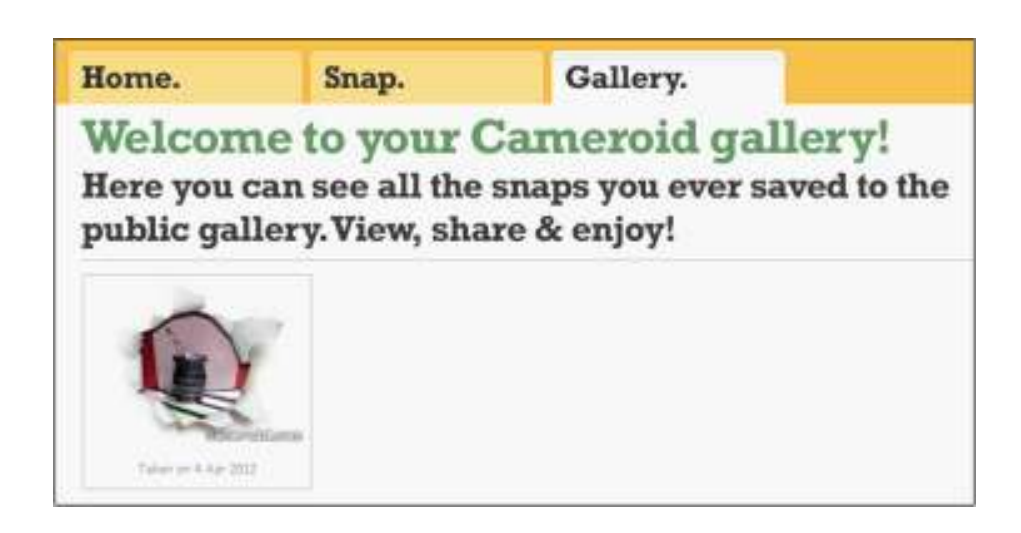

Al seleccionar cada imagen de la Galería, se ofrecen diferentes opciones:

- Cambio de tamaño a small (320x240)
- Cambio de tamaño a ícono para crear un avatar (imagen en miniatura).
- Eliminar la imagen.

Large (640x480) | Small (320x240) | IM Avatar (AIM, MSN, etc...) | Delete this picture

También brinda la posibilidad de enviar la imagen a una dirección de correo electrónico.

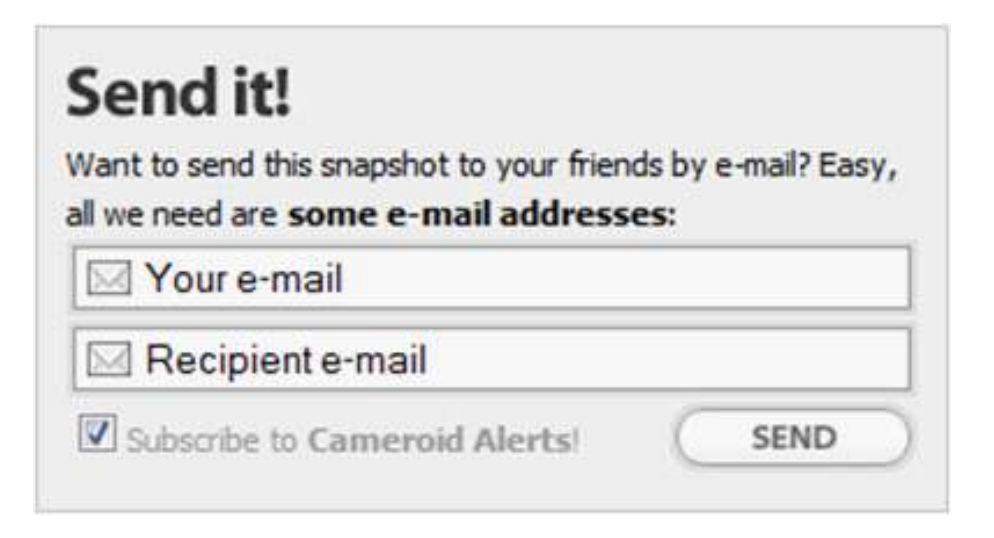

Presionar **SEND**.

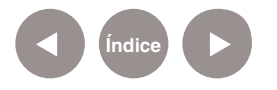

#### **Paso a paso Eliminar imágenes**

En el caso de eliminar una imagen, Cameroid primero necesita una confirmación de dicha acción. Presenta una ventana donde pide la dirección de correo para comprobar si coincide con la dirección de la Galería de imágenes.

## Want to delete a **Cameroid Snapshot?**

First, we need to prove that it's yours. Please enter the e-mail address you entered when saving the snapshot below; if it's a match, we'll send you an e-mail with a link to delete it.

Request delete e-mail

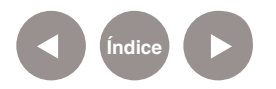

#### **Enlaces de interés**

**Sitio oficial** www.cameroid.com

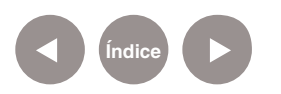

#### **Contacto:** asistencia.pedagogica.digital@bue.edu.ar

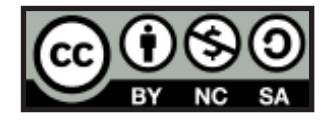

Esta obra se encuentra bajo una Licencia Attribution-NonCommercial-ShareAlike 2.5 Argentina de Creative Commons. Para más información visite http://creativecommons.org/licenses/by-nc-sa/2.5/ar/

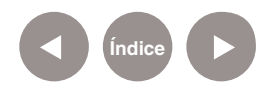

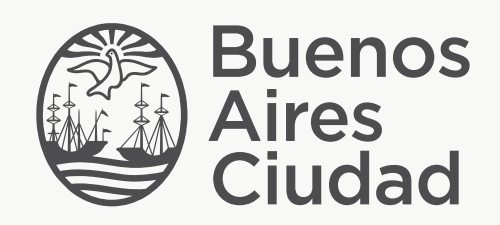

buenosaires.edu.ar (f)/educacionGCBA (E)/educGCBA

Ministerio de Educación del Gobierno de la Ciudad de Buenos Aires 16-07-2024